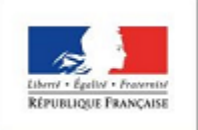

Du CP à la 3ème

## **Tutoriel : Editer un brouillon de cycle intermédiaire en fin de CM2 dans l'application LSU**

Ce document est éditable pour des élèves fragiles ou très performants, repérés par l'enseignant de CM2 ; il peut servir de point d'appui lors des conseils de cycle inter-degrés.

## Comment faire ?

1. Dans l'application LSU, aller dans le menu "Bilans" et choisir "Saisie individuelle et recherche de bilans".

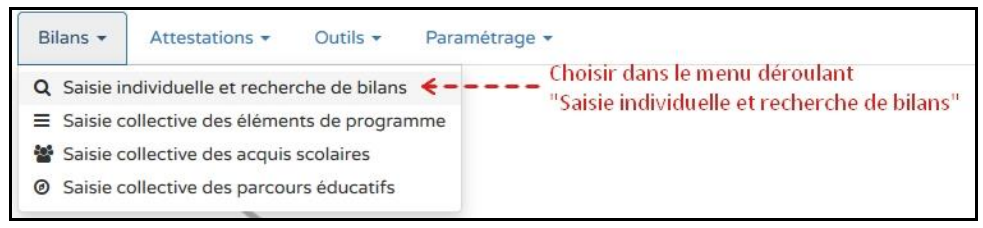

2. Sélectionner votre classe, puis le niveau "CM2" si nécessaire. Choisir "Cycle 3" dans la liste déroulante des périodes.

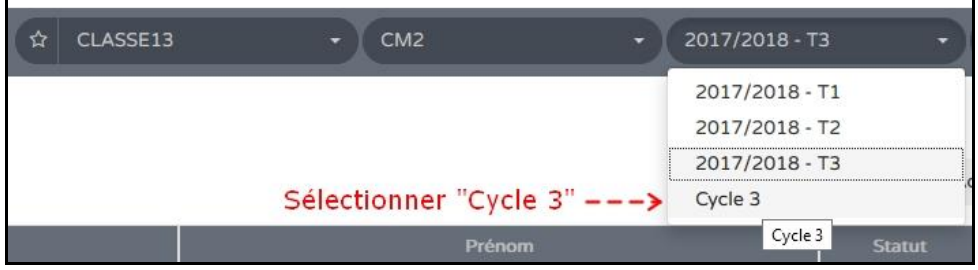

3. Sur la ligne correspondant à l'élève, cliquer sur le "+".

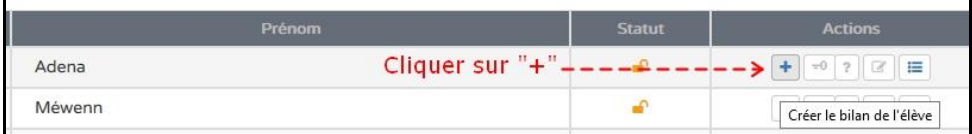

4. Lorsque le bilan de l'élève est affiché, cliquer sur "Brouillon".

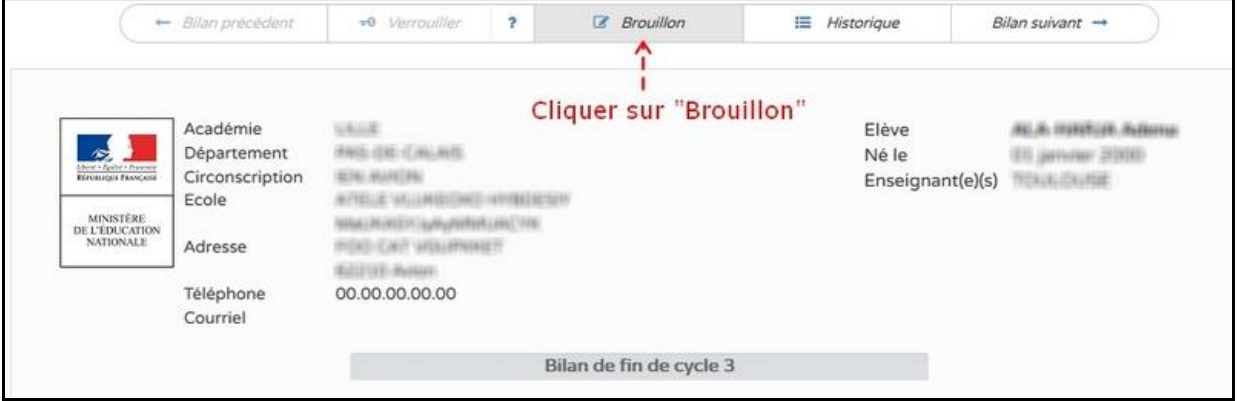

5. L'application vous propose alors d'ouvrir ou d'enregistrer le bilan de l'élève, au format pdf.

Voici comment se présente ce brouillon de cycle intermédiaire :

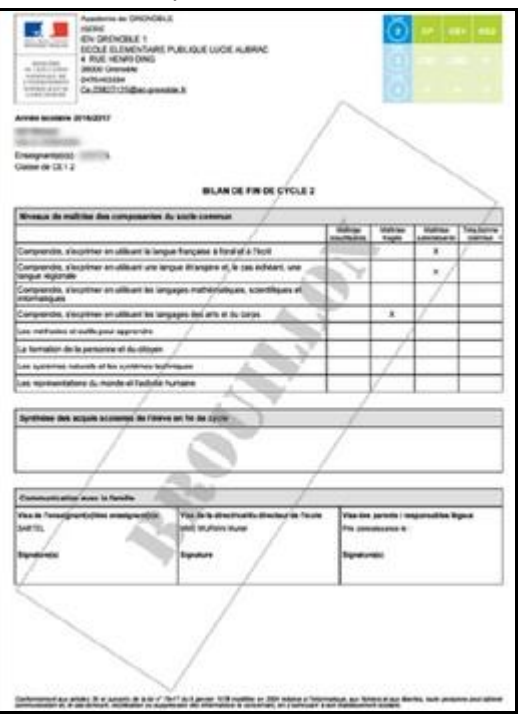

Recommencer l'opération pour chaque élève, à partir de l'étape 3.